1. Open a web browser and type the web address [http://www.mmcsweb.com.](http://www.mmcsweb.com/) Registration link is at the upper right corner.

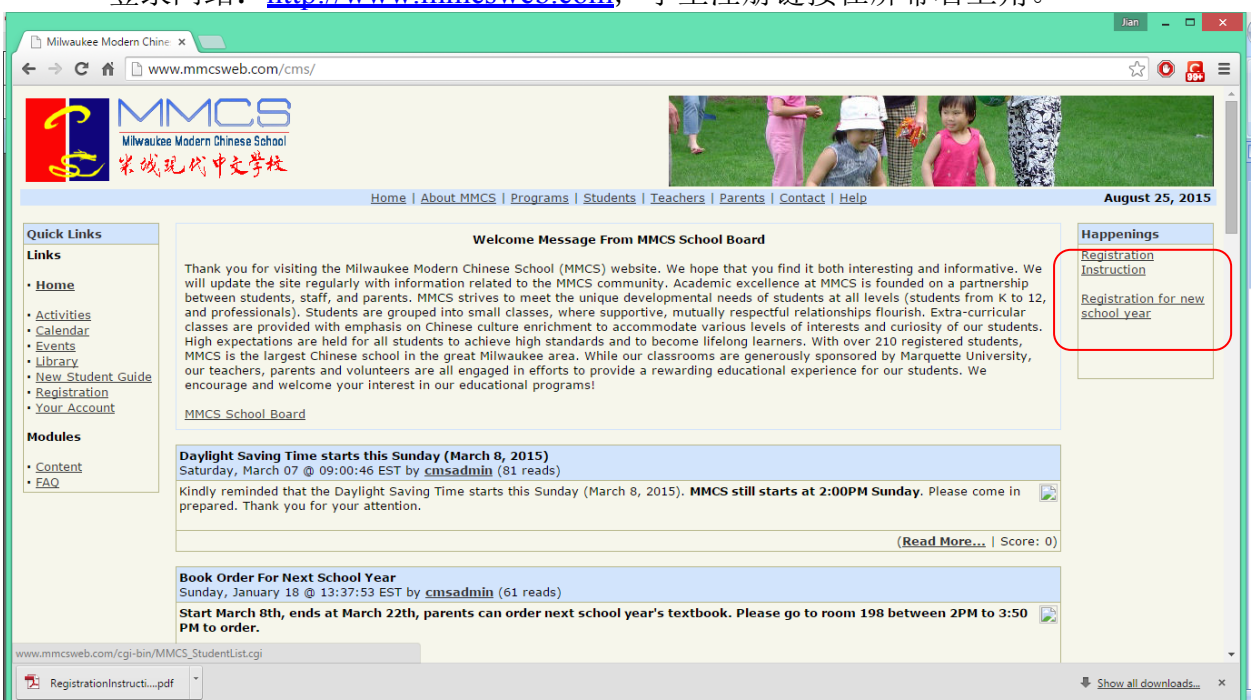

2. Click the registration link at the upper right corner to get to the welcome page. We have redesigned our database, hence **all families** are required to create a login. Click the link in the red circle.

点击屏幕右上角学生注册链接进入以下页面。所有家长均需要重新登记。

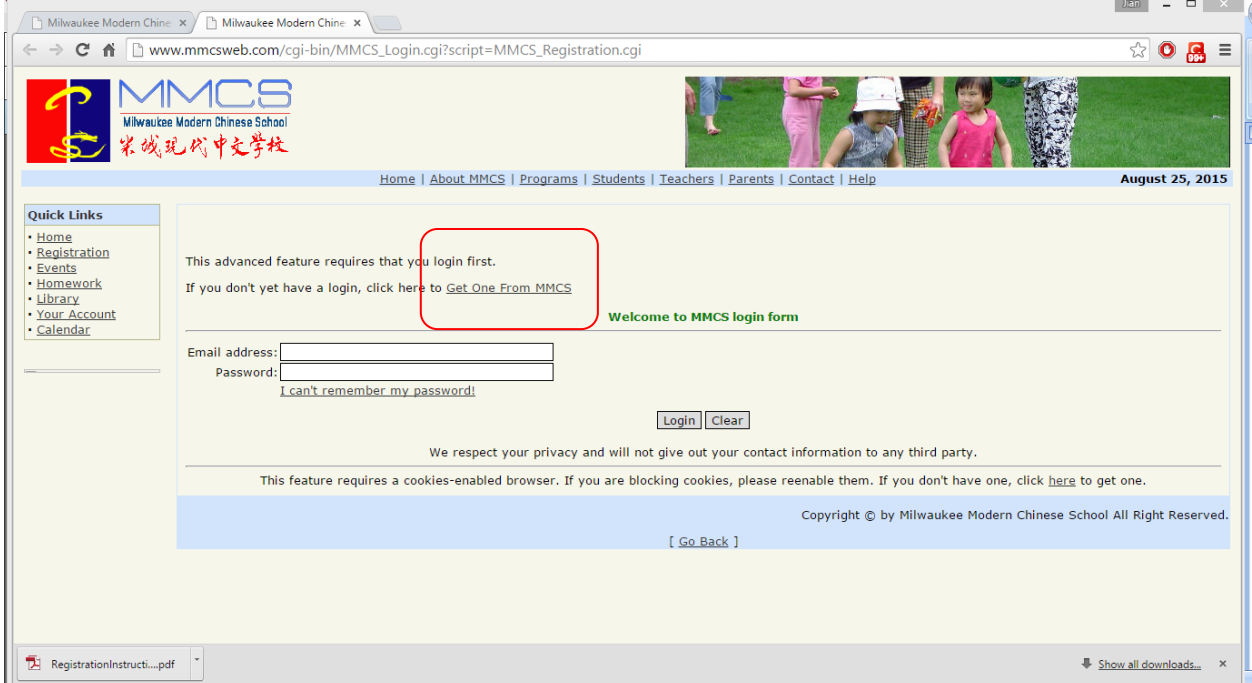

登录网站: [http://www.mmcsweb.com](http://www.mmcsweb.com/), 学生注册链接在屏幕右上角。

3. Please fill in **all spaces** before you proceed to the next step. Click submit to proceed to the next step

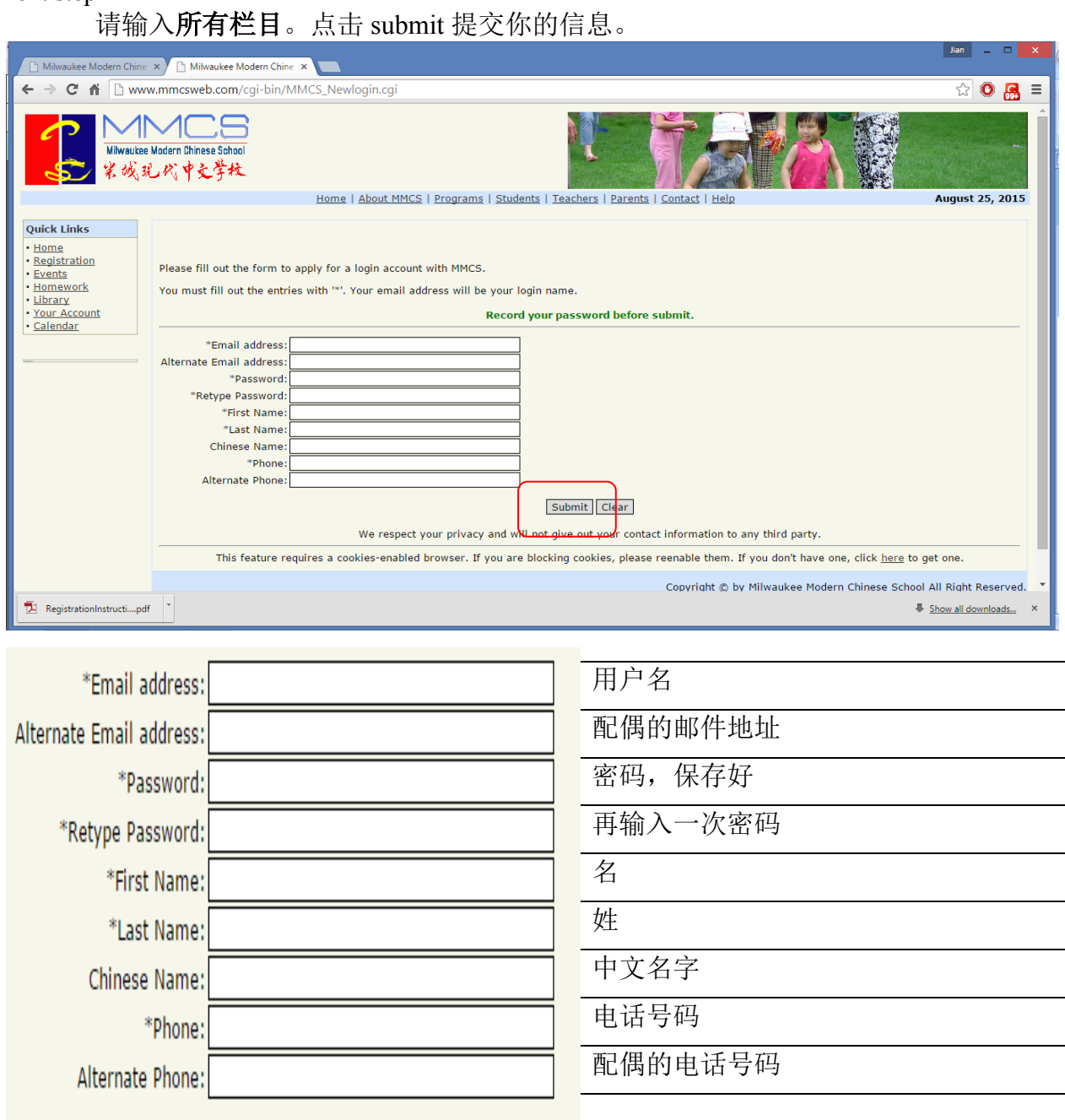

**MMCS asks for a second contact for your family to make sure someone in your family gets the regular email communications, including school closing announcements.**

We respect your privacy and will not give out your contact information to any third party. 中文学校绝不会将你的信息提供给任何除中文社区以外的人。

4. Use your login email and password to login the registration system. The same login will be needed throughout the entire website. For example, you will need to login to see your class information, teachers' contacts, and parent duty arrangements.

使用你刚输入的用户名及密码登录中文学校注册系统。新建的用户名及密码将使 用在本网站的各个页面。

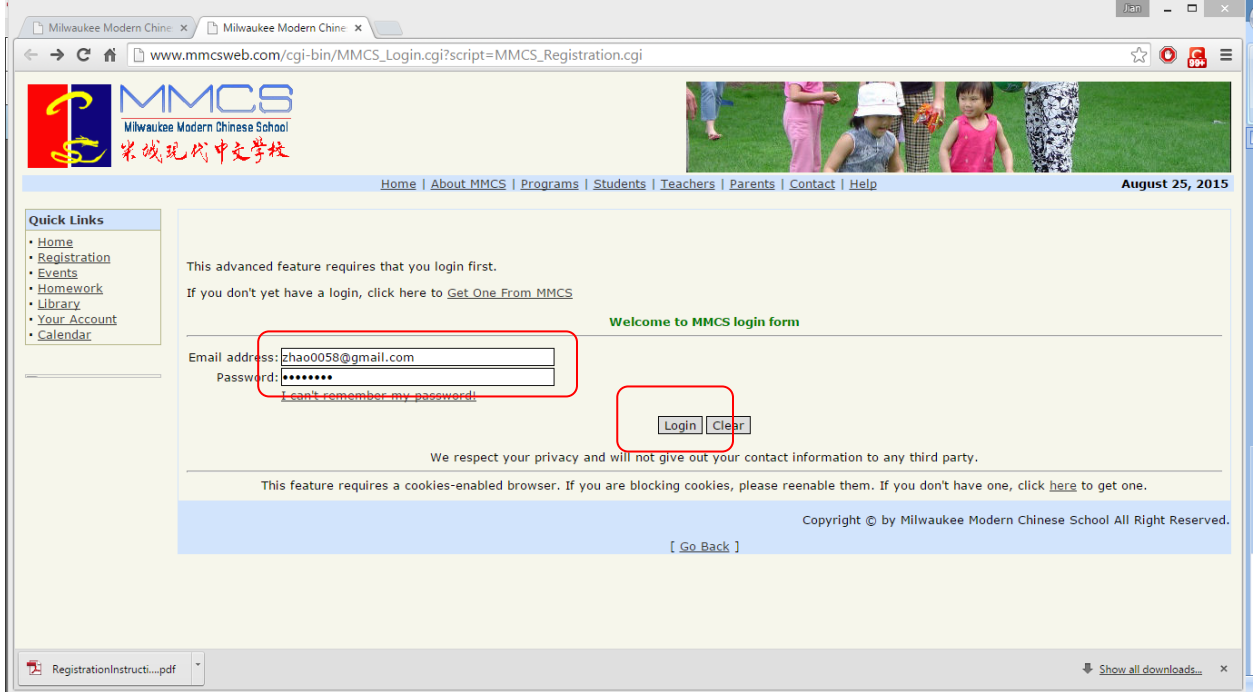

5. Read through the release form and click Agree and Continue Registration button. This page also show all students in your family, who have registered using this system.

通读并同意中文学校的条件。页面底部有你家今年已注册的学生。

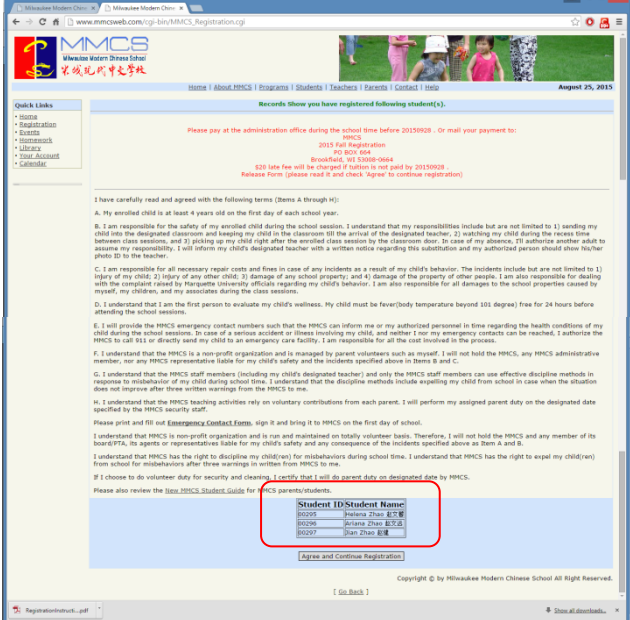

6. On next page MMCS would like to know if you are willing to help out. You can select several items in the list. We may contact you when a position opens. You do not always have to say yes when that happens. Thank you. If you would like to donate to MMCS, please also specify the amount in the red circle. Thanks.

在注册前中文学校希望能得到您的帮助,请在下列选项中选择多个可能。届时校 委会将与您沟通。若当时没空,您不会被强行征用。如果您有意愿捐款,请在红圈处填上 数目。

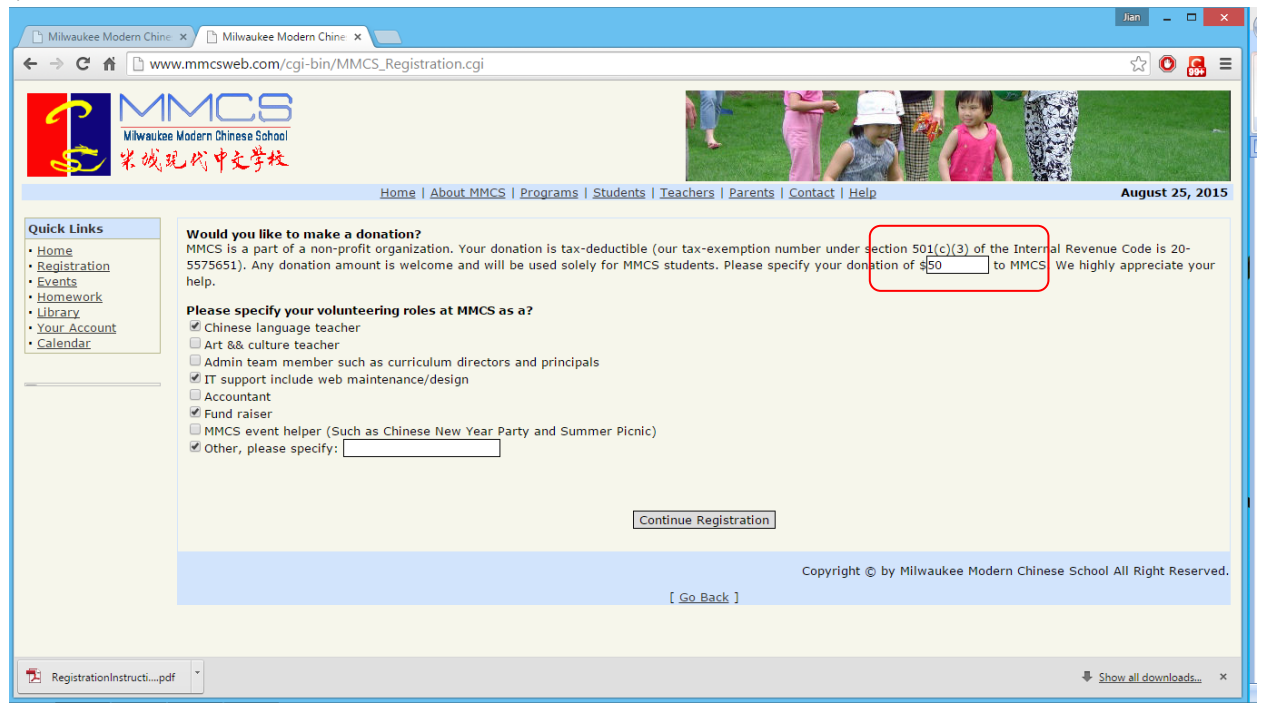

7. On next page, you can input your child(ren)'s names, their language classes and extracurricular classes. Please provide all information, including a Chinese name (your kids' teacher will ask them for their Chinese names, it is convenient to store one in the database). Please pick your classes at your best knowledge. We will ask you to come back on this page if you decide to switch classes. We do this because the teacher's pay and reimbursement cap are closely related to the number of students in the class. Please help the teachers. Thanks.

在下一页注册。所有学生都是新学生(重新设计数据库的不良后果)。请提供所 有学生信息包括学生的中文名字。请尽量准确地选择课程。如若改动请回到此页更新。每 个班级的学生数目与教师薪资及报销额度挂钩。

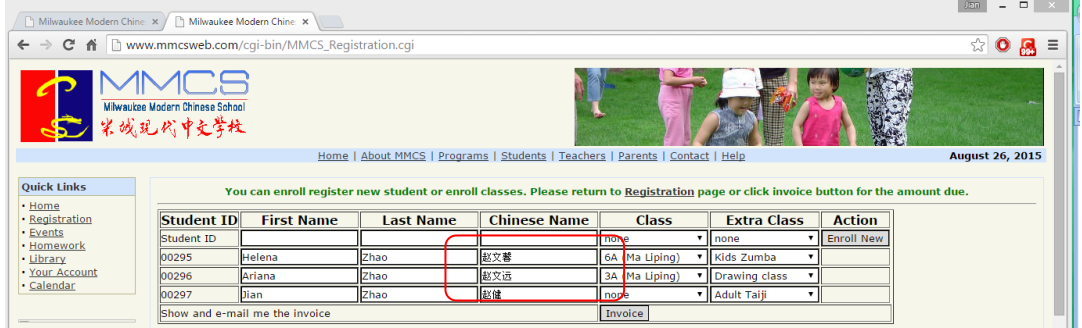

## Tuition summary for school year 2015 - 2016

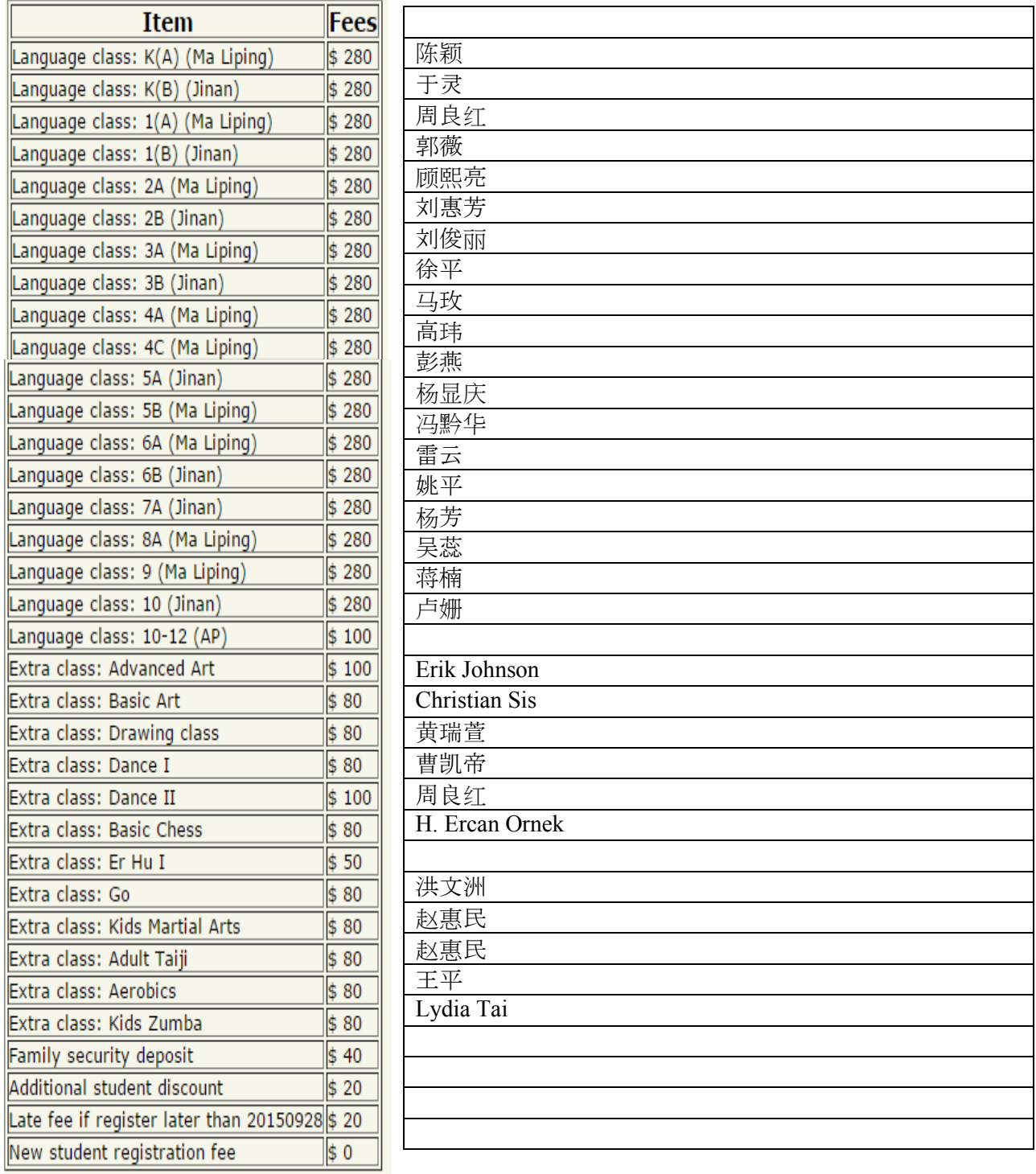

This table is near final. Please see MMCS website for the correct information.

8. Click **invoice** button to generate your due payment summary. In the meantime the website will attempt to send you an email copy of the invoice. Please note that our web host allows only 150 emails sent from mmcsweb.com; hence the website will rigorously control the number of emails going out. Please also make sure to check your spam folder for the invoice.

点击 Invoice 查看您该缴纳的费用(中文学校一学年只收一次学费)。同时系统会 发一封邮件到您的注册邮箱。如果您没有收到这封邮件请检查你的垃圾邮件文件夹。

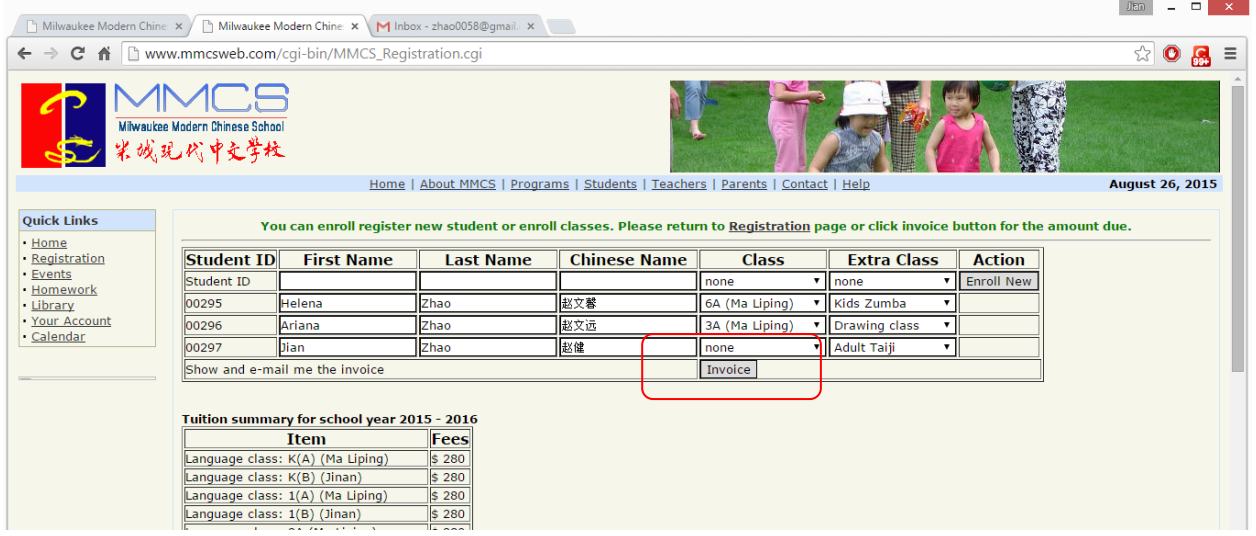

9. The invoice looks like the following image. Please let us know if you have questions on the fees and tuitions. You may also print this screen and bring it with your payment.

您该缴纳的费用(中文学校一学年只收一次学费)在下面图片中演示。若有疑问, 请向校委会查询。打印着页并将打印页带到缴费处。

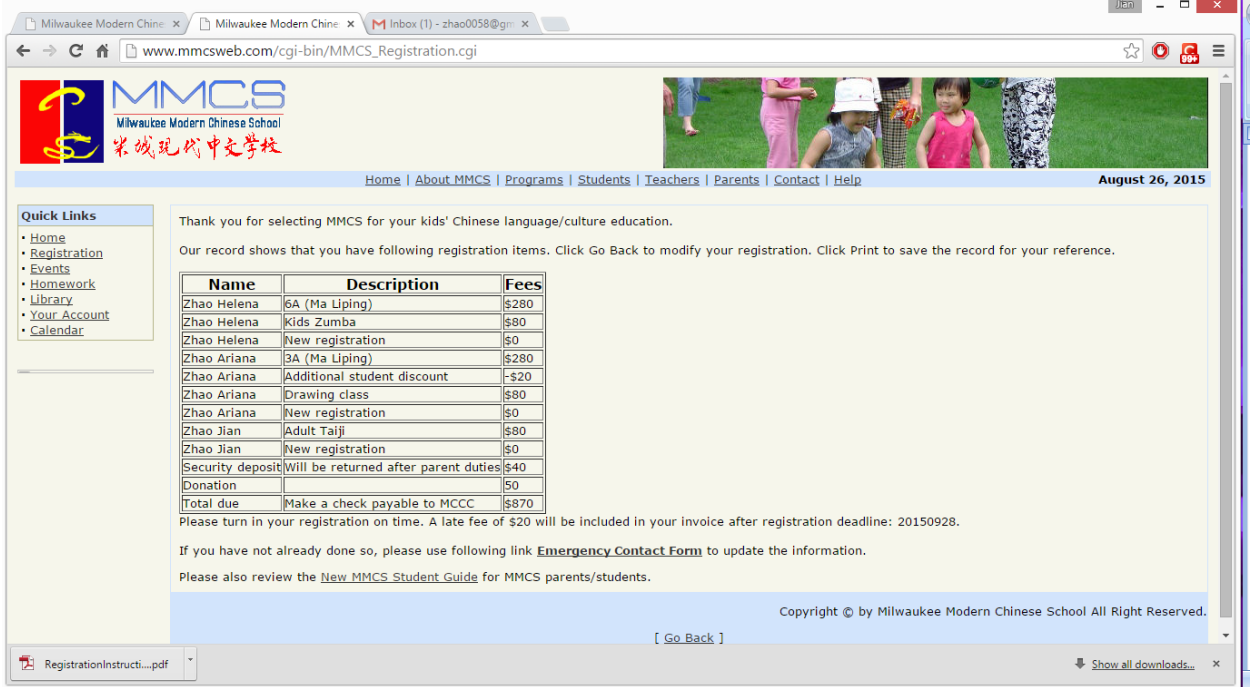

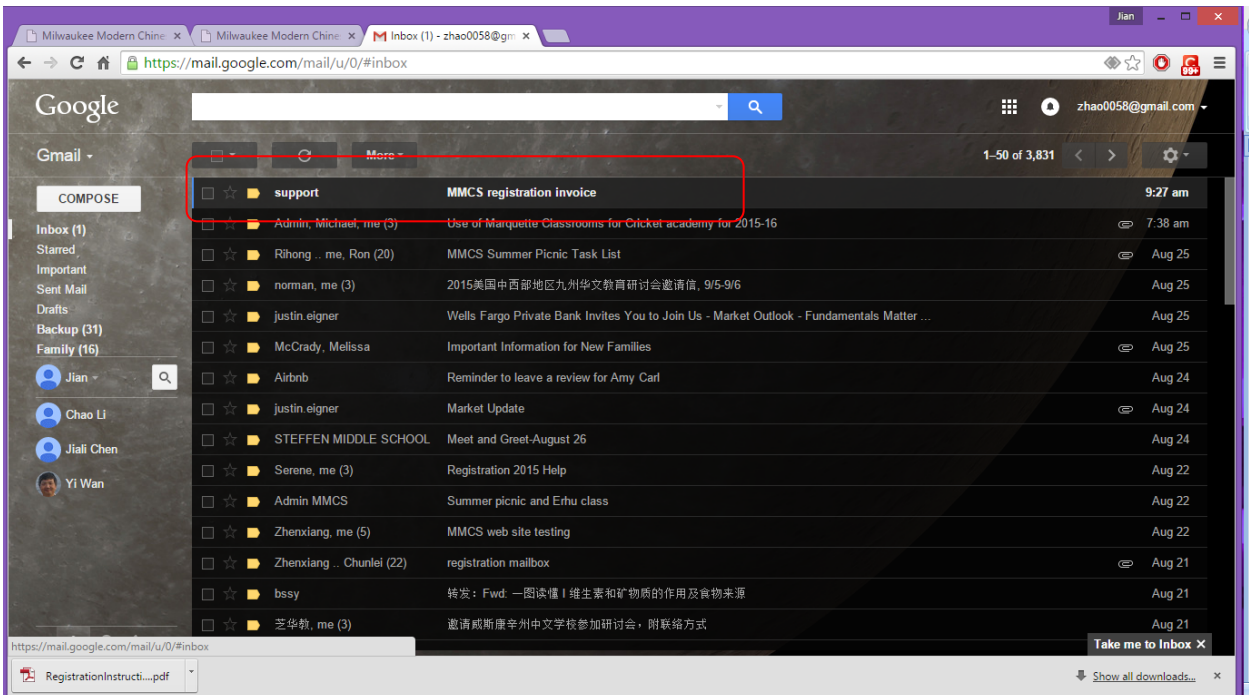

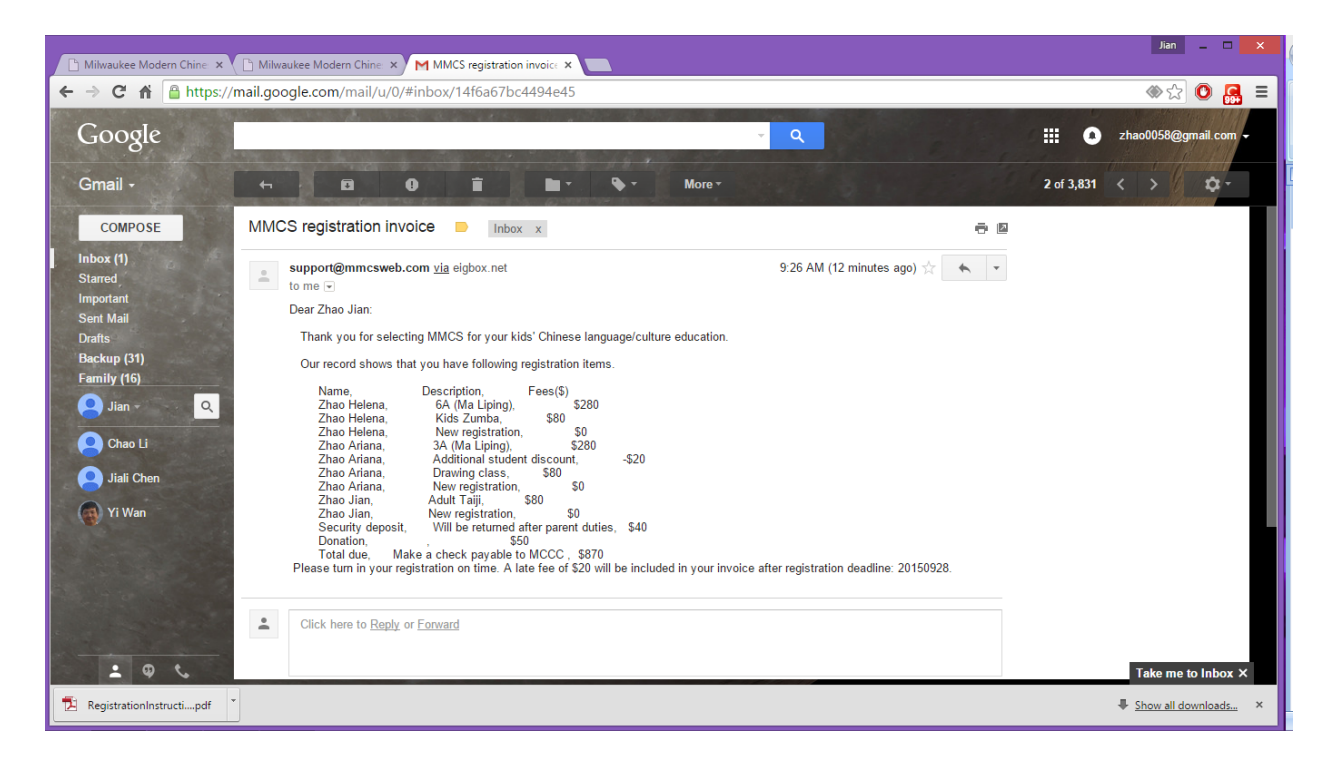

10. Fill in the Emergency Contact form by clicking the link. All students need one on file. 填写应急联系信息。点击 Emergency Contact form. 所有学生均需一份在册。

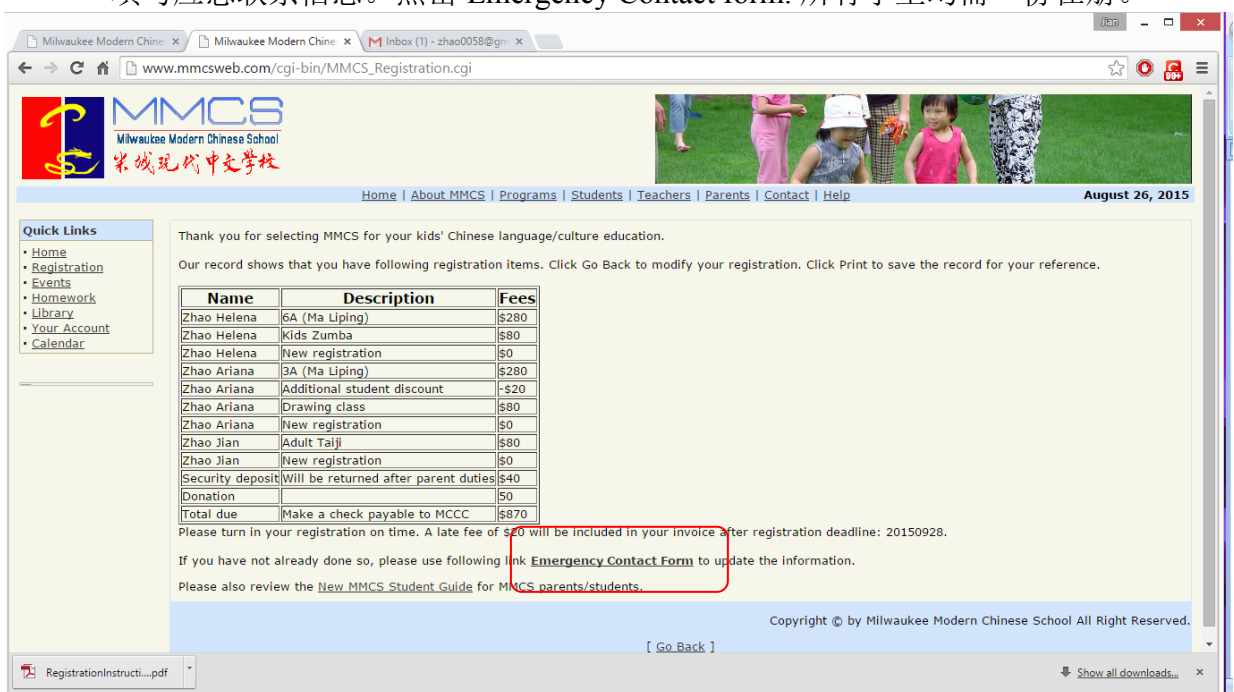

11. This page shows the emergency form on file. Click the link to open the form in a .pdf. You can save the pdf file and fill in using any pdf editing tools. Make sure to sign the document. 应急联系信息如下图演示。

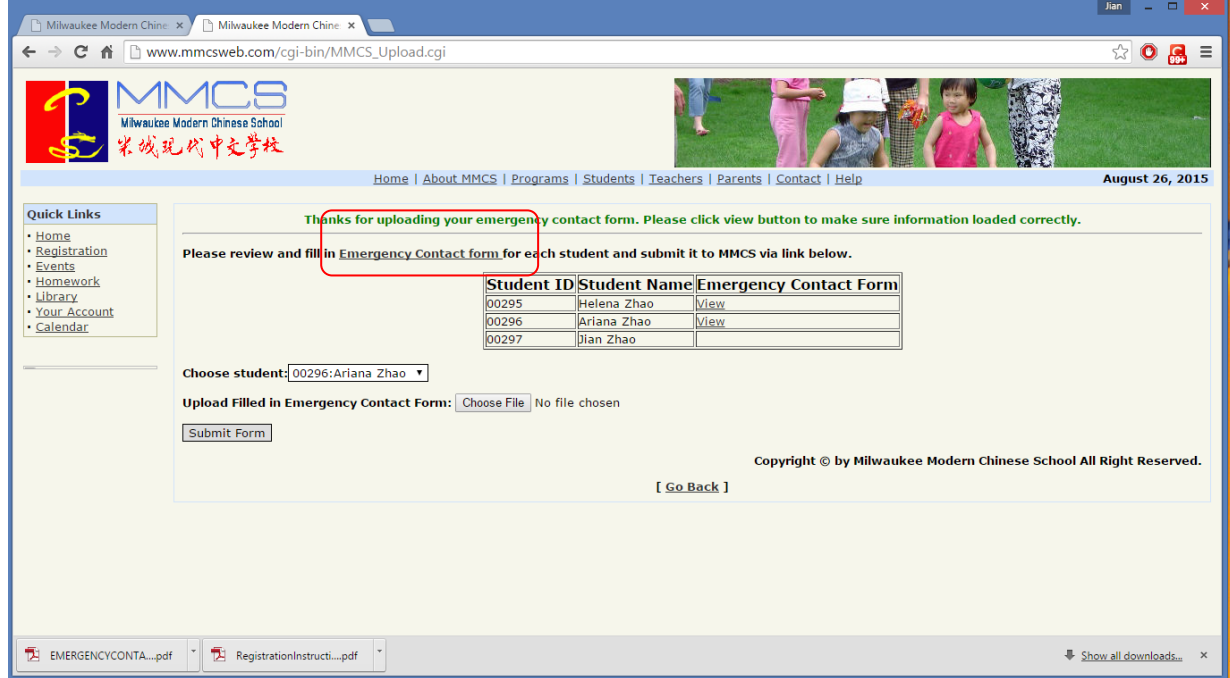

12. Close your browser to exit the registration system. 关闭浏览器退出注册。